# WALL Kit 3D設計CAD V-nasClairシリーズ

擁壁モデル自動配置「 WALL\_Kit (ウォールキット) 」は、ROAD\_Kit (ロードキット) ※1 で作成された道 路モデルに擁壁モデルを配置する V-nasClair (ヴィーナスクレア) ※1 のアドオン製品です。ROAD Kit と連 携することで、道路モデル作成時に根入れやブロック割を考慮した擁壁の自動配置を行います。作成された擁壁 は設置区間、天端位置の再編集が可能なほか、任意の区間に擁壁を設置 することも可能です。

## **製品特長**

## 1 切盛形状と擁壁高を考慮し、擁壁を自動選定

切盛形状より設置する擁壁の自動選定を行います。あらかじめ 設定した設置条件から天端、根入れの自動調整を行い、計算さ れた壁高により擁壁の配置を行います。

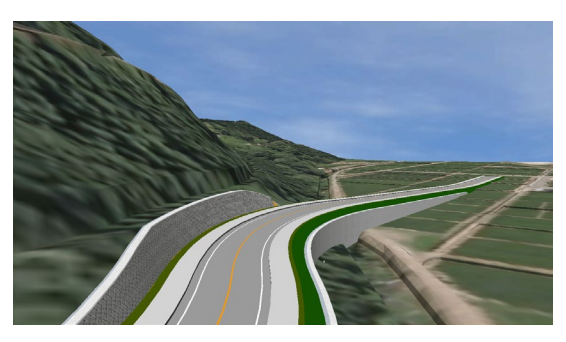

擁壁自動配置の設定画面

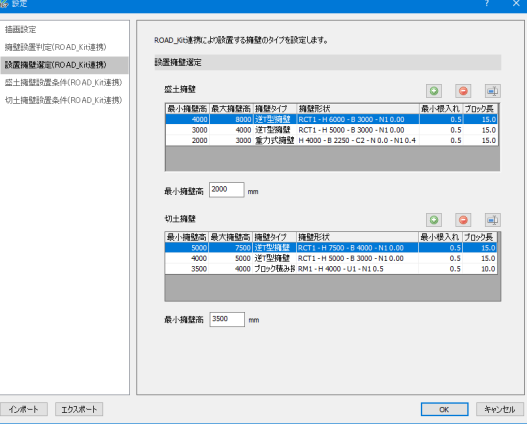

擁壁天端の標高を指定することに より擁壁モデルを作成します。 天端標高が水平な擁壁モデルも簡

擁壁を自動配置

#### **■ 切土擁壁**

#### **①現況すりつけ**:

現況地形に擁壁天端が接するように 天端標高を調節し、擁壁モデルを作 成します。

#### **②擁壁高指定**:

擁壁高を指定することにより擁壁 モデルを作成します。擁壁天端か ら現況までは自動で法面モデルを 作成します。

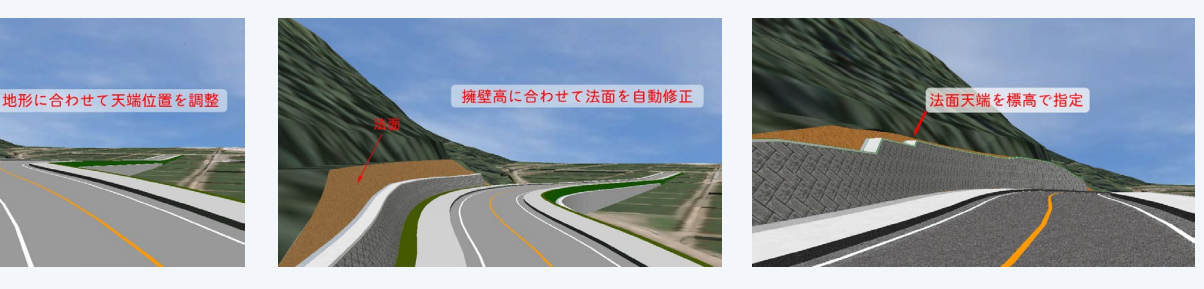

### **■ 盛土擁壁**

#### **①CL離れ指定**:

センターラインから指定した離れ位 置に擁壁を設置します。設置した位 置に対して法面モデルは自動修正さ れます。

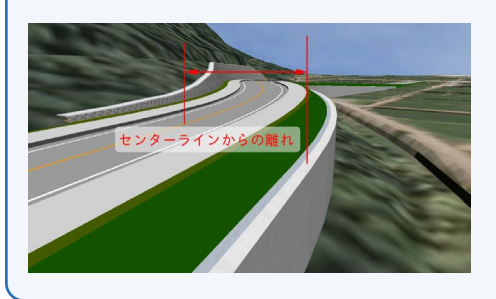

#### **②道路端からの離れ指定**:

道路端から指定した離れ位置に擁壁 を設置します。道路端に擁壁を設置 したり、拡幅すり付け区間に対して 路肩から一定の距離で擁壁を設置し たりすることができます。

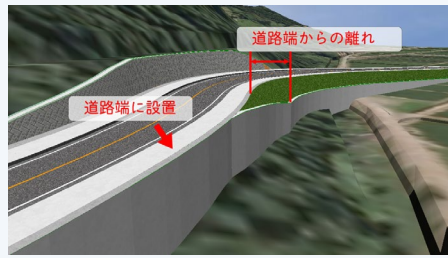

#### **③標高指定**:

**③標高指定**:

単に作成できます。

擁壁天端の標高を指定することに より擁壁モデルを作成します。天 端標高が水平な擁壁モデルも簡単 に作成できます。

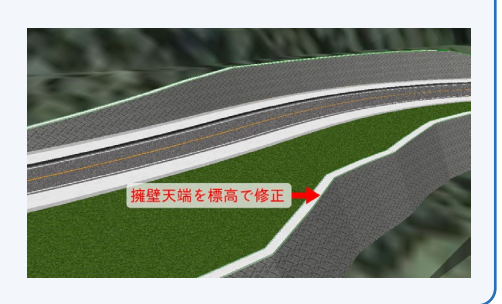

## KTS 川田テクノシステム株式会社

# 2 | 擁壁形状の管理

擁壁形状を登録しておくことができます。こちらで 登録した形状で擁壁モデルの生成が可能です。重力 式擁壁、ブロック積み擁壁、逆T型擁壁、およびL型 擁壁に対応しています。

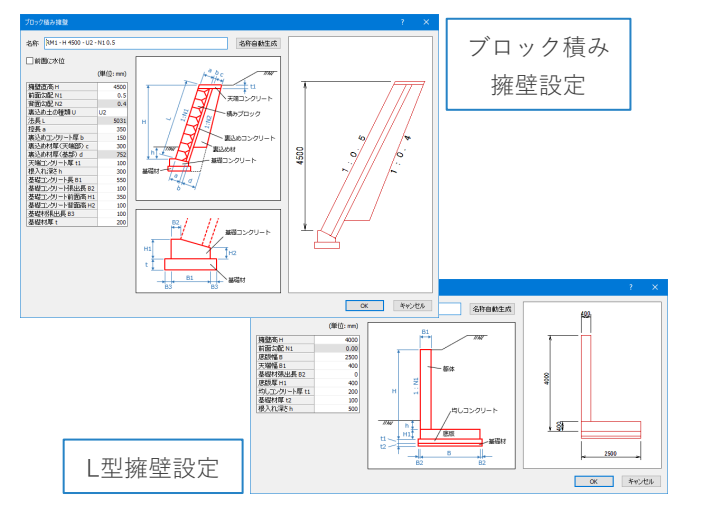

# △ |擁壁の設計計算 結果表示機能

断面計算結果を見ながら、鉄筋径、鉄筋プッチを変更 し断面計算を行うことができます。

また、円弧すべり計算(※Ver.2021.4より対応)を行うことが できます。地表面の形状は3D地形モデル、地層の形状 はGEO Kitの地層サーフェスから自動取得されます。

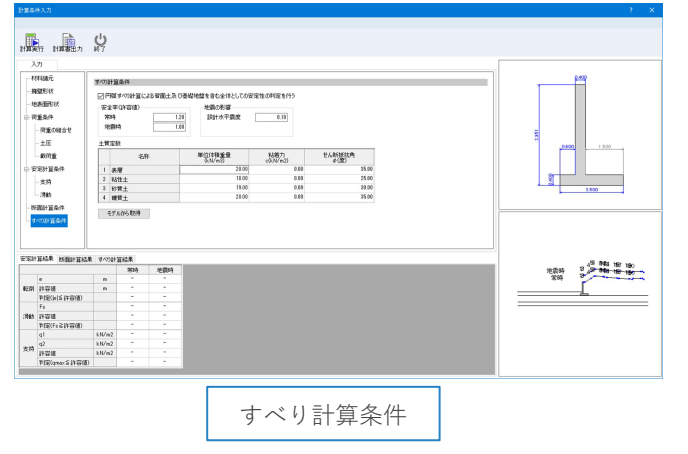

## 3 | 擁壁の設計計算機能

設置した擁壁モデルに対し安定計算(滑動・転倒・ 支持)とたて壁及び底版の断面計算(※Ver.2021より対応) が可能です。擁壁設置位置の裏込め土形状は3D地形 モデル, およびROAD Kit道路モデルから自動取得さ れます。

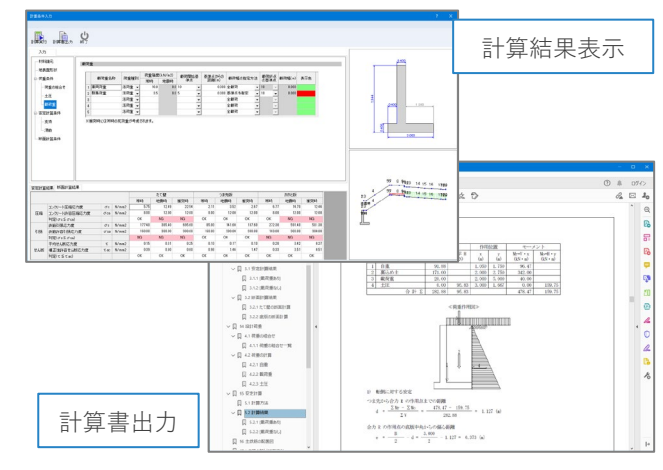

設計計算の結果を、測点順に一覧表示することができ ます。計算実行済みの擁壁については再計算が可能で す。計算結果がNG判定となった場合、擁壁の色を自 動的に変色表示しますので視覚的にチェックできます。

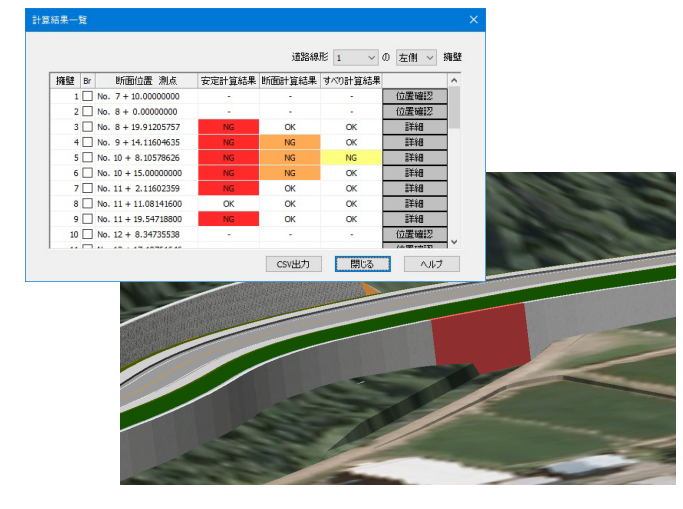

## 5 | 適応基準

**・**「道路土工 擁壁工指針 (平成24年度版) 平成24年7月 日本道路協会」に準拠

# **動作環境**

情報サービス<br>コンサルタント

Knowledge Technology Science

※必要メモリ等はシステム環境によって異なる場合がありますのでご注意ください。

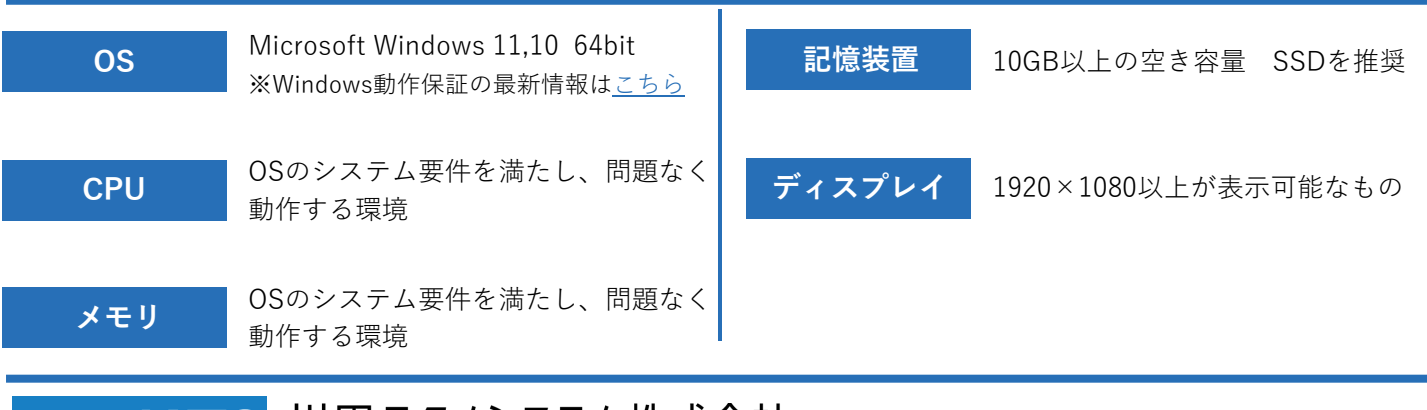

## 川田テクノシステム株式会社 〒101-0041

東京都千代田区神田須田町1-25 JR神田万世橋ビル

※記載の内容は今後予告なく変更する場合がございます。 ※記載の会社名・商品名は各社の商標もしくは登録商標です。